## ENDORSEMENTS

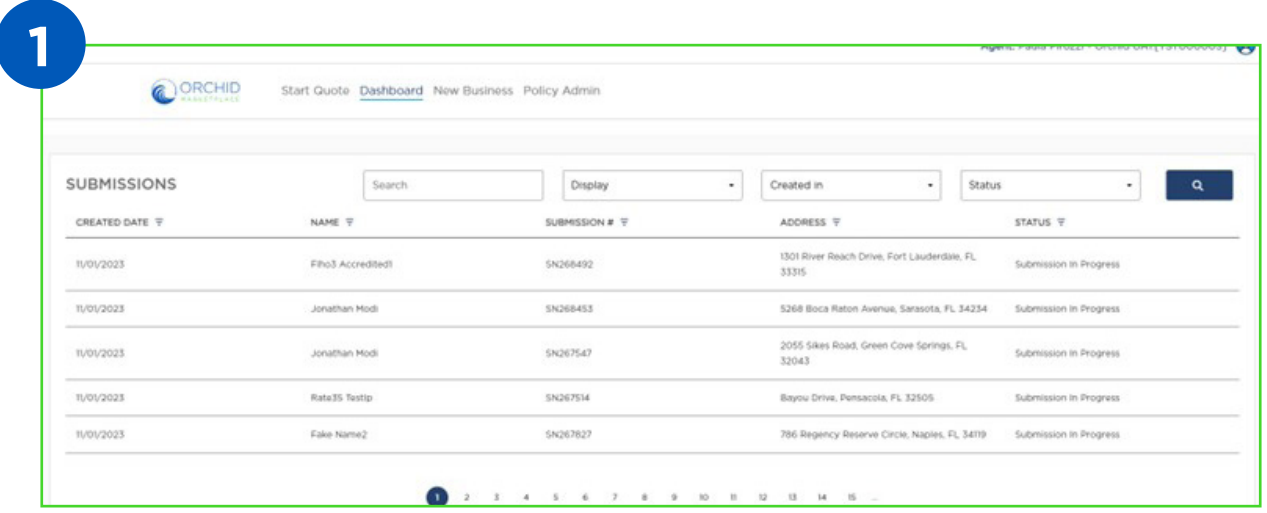

From your Dashboard, search for the policy you need to endorse and select it by clicking on the row with the name of the insured.

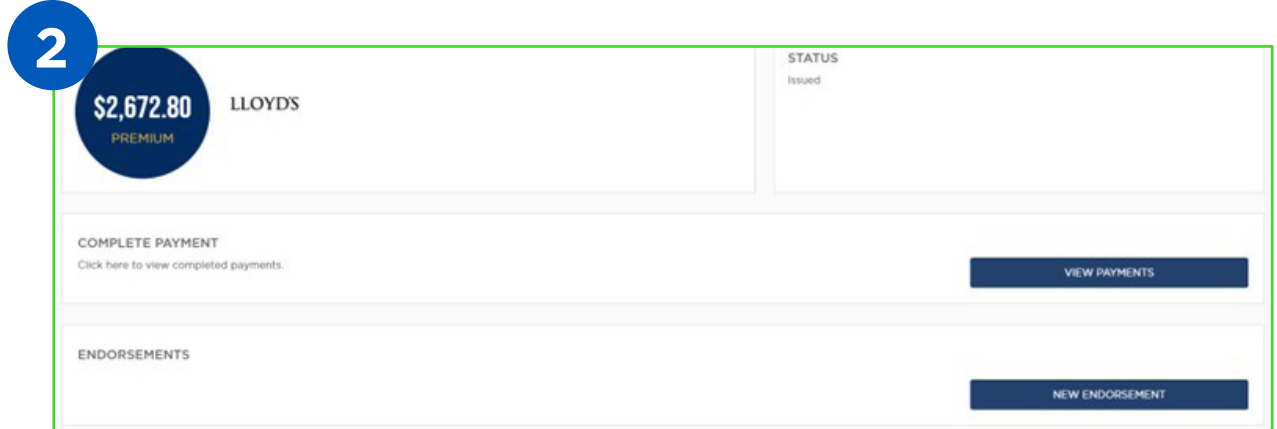

When the policy loads, you will see any previous endorsements that have been completed. Select "New Endorsement" to initiate an endorsement.

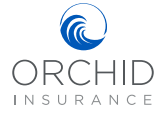

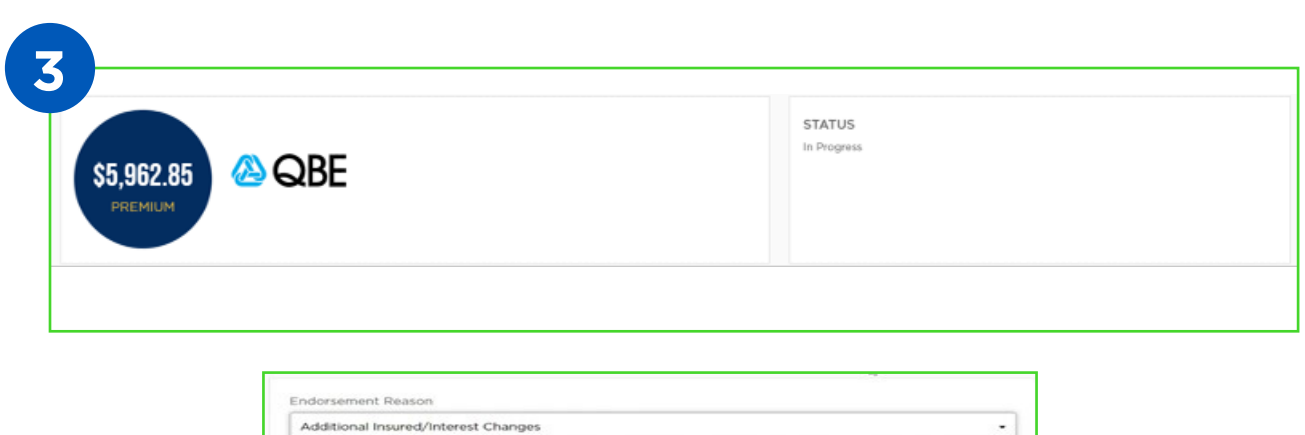

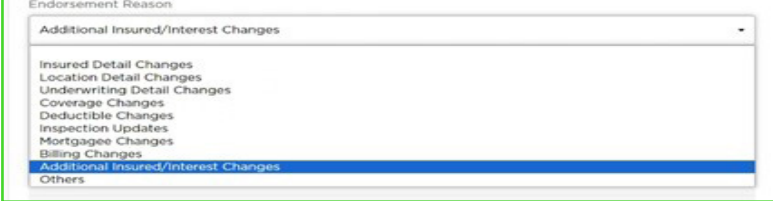

The Endorsement screen will appear. The status in the top right tile will show "In Progress". Use the drop down menu below "Endorsement Reason" to select the reason for the endorsement.

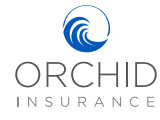

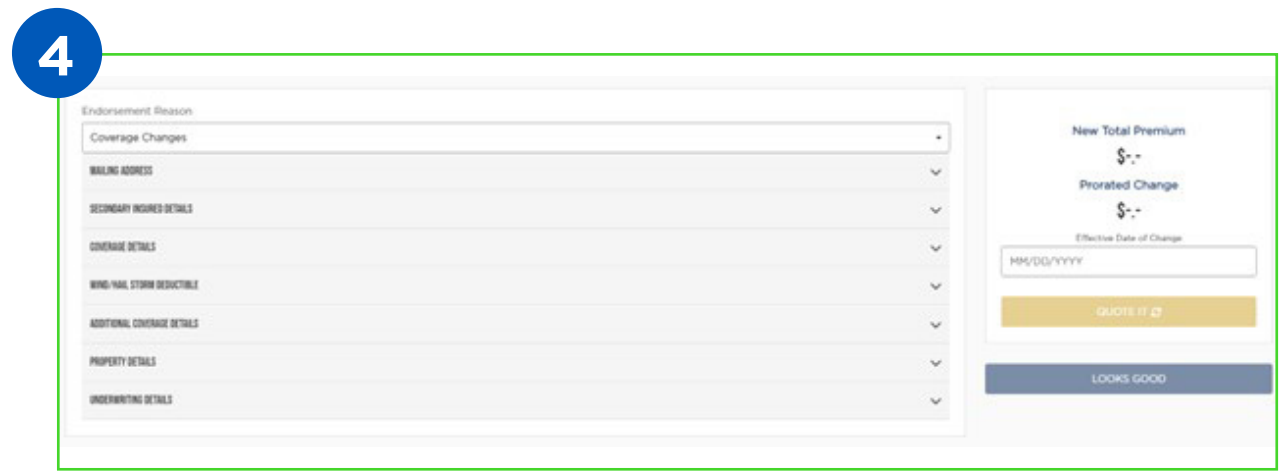

- 1. Enter all relevant information for the endorsement.
- 2. Enter the effective date of change.
- 3. Click on "Quote It". If your endorsement results in a change in premium, that will display now, along with the new full annual premium.
- 4. When you are satisfied and ready to proceed with the endorsement, click on "Looks Good".
- 5. Upload any supporting documents, then scroll down and select "Submit Changes".
- 6. Once you select "Submit Changes" you will see a pop-up window letting you know that you are all set. An underwriter must review and finalize the request. You will receive a notification once the endorsement is processed, as well as a copy of the endorsement Declaration page via email.
- 7. Once you return to the Agent Dashboard, you can find the new Declaration page in the Documents section. You can also make a payment for any endorsements that resulted in additional premium.

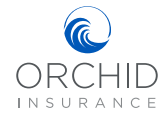

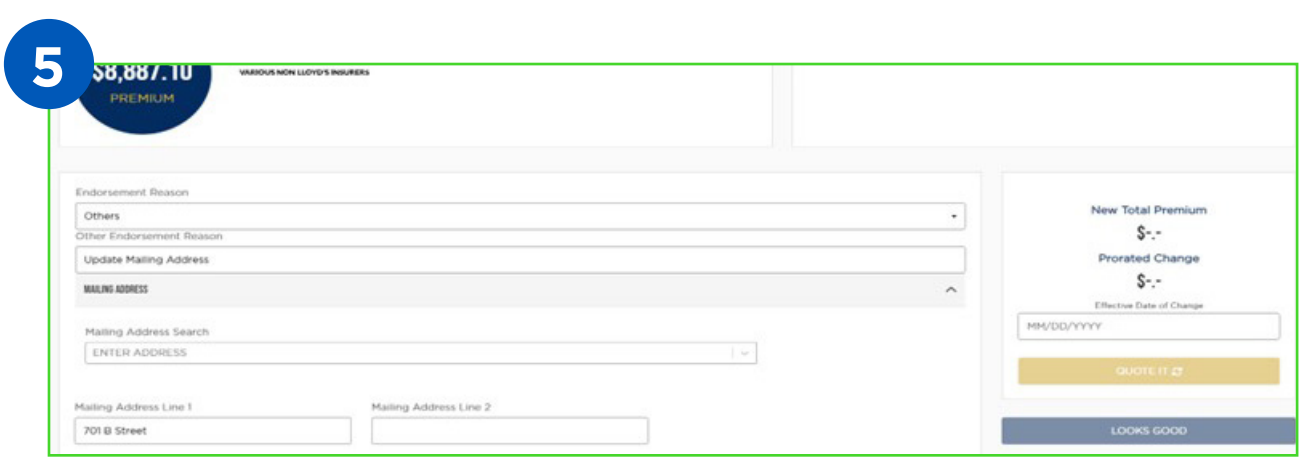

To update a mailing address, your endorsement reason will be "Others". You will then type in the change, "Update mailing address".

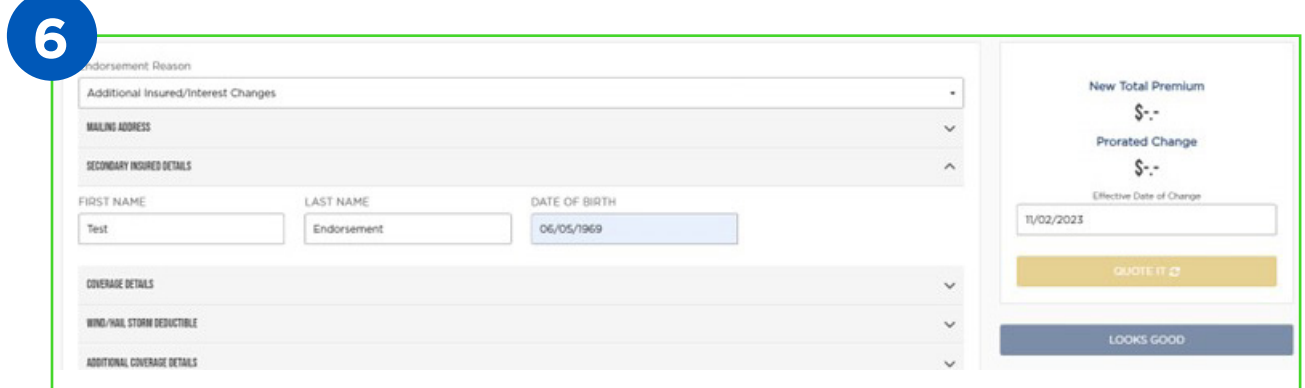

Secondary Insured Details – This is where you will be able to add an individual. The endorsement reason selected should be "Additional Insured/Interest Changes".

Notes: **G** ORCHID INSURANCE

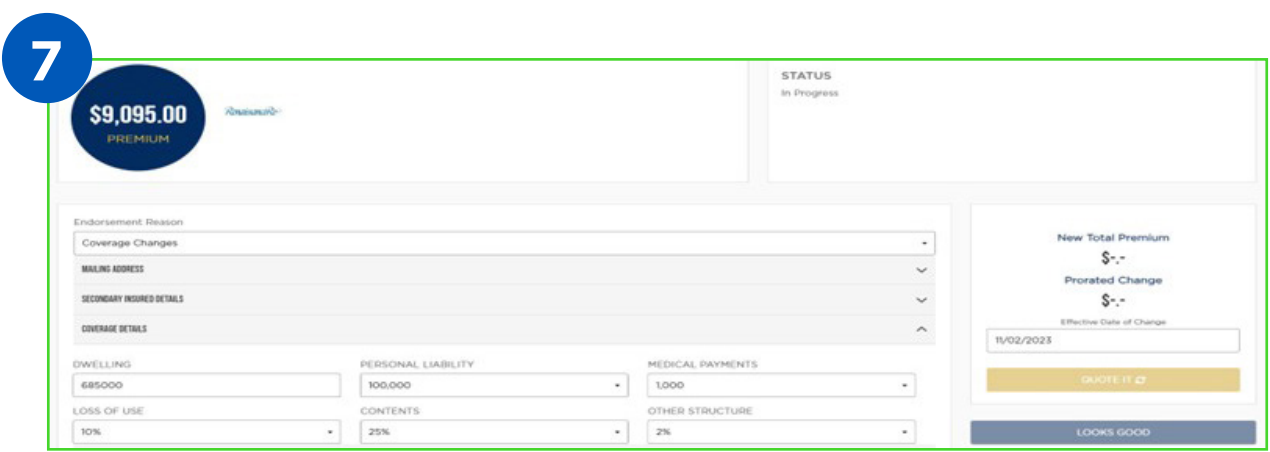

Coverage Details, your endorsement reason should be Coverage Changes.

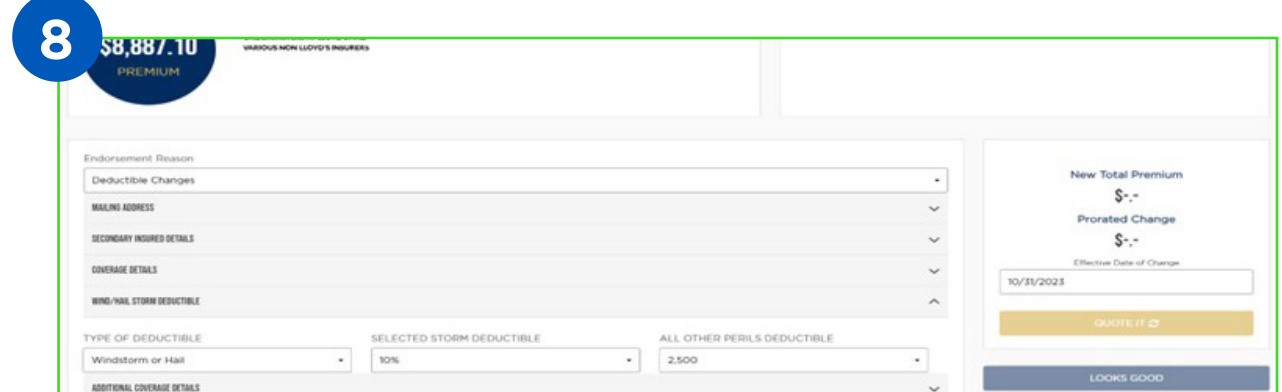

Wind/Hailstorm Deductibles, endorsement reason should be "Deductible Changes".

## Notes: **R** ORCHID INSURANCE

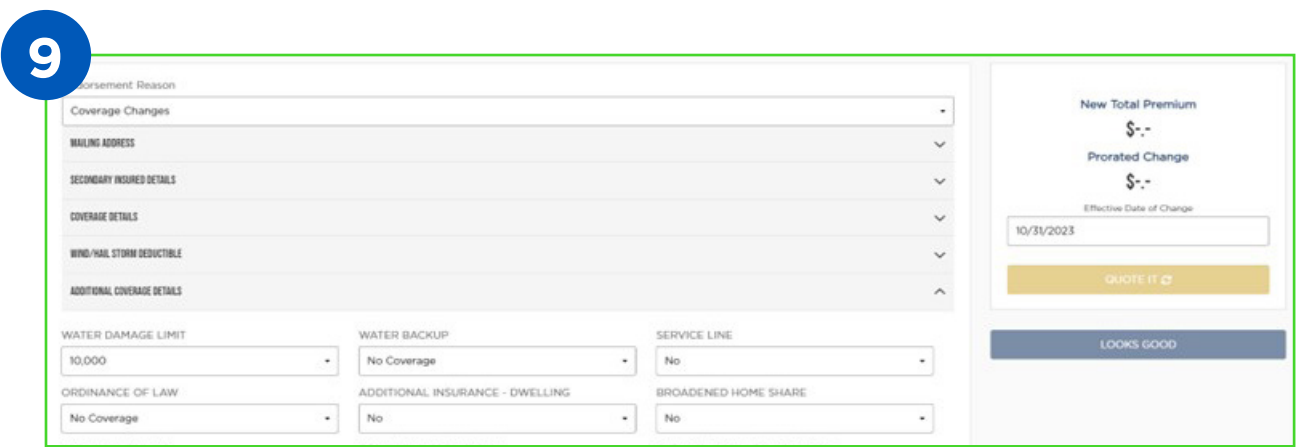

Additional Coverage Details, your endorsement reason should be Coverage Changes.

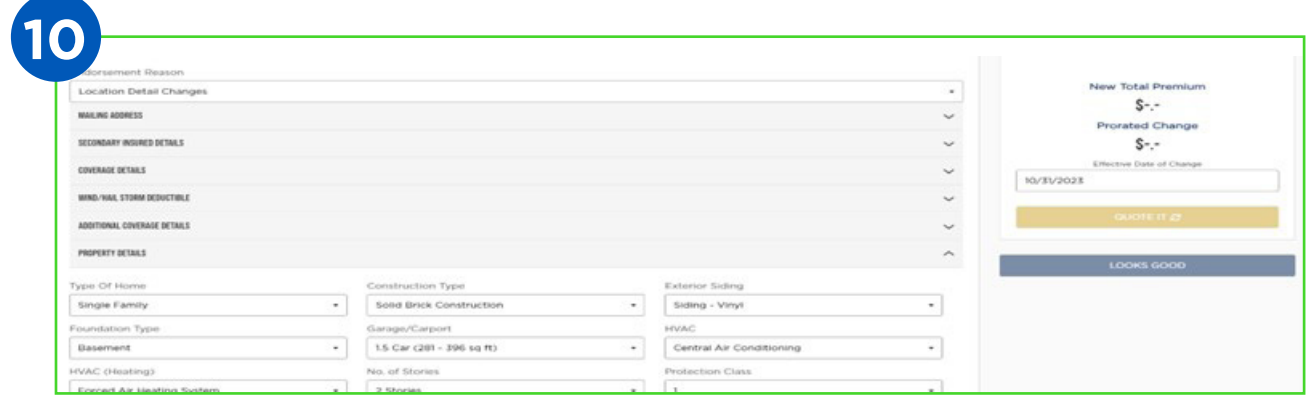

Property Details, your endorsement reason should be Location Detail Changes.

## ORCHID INSURANCE

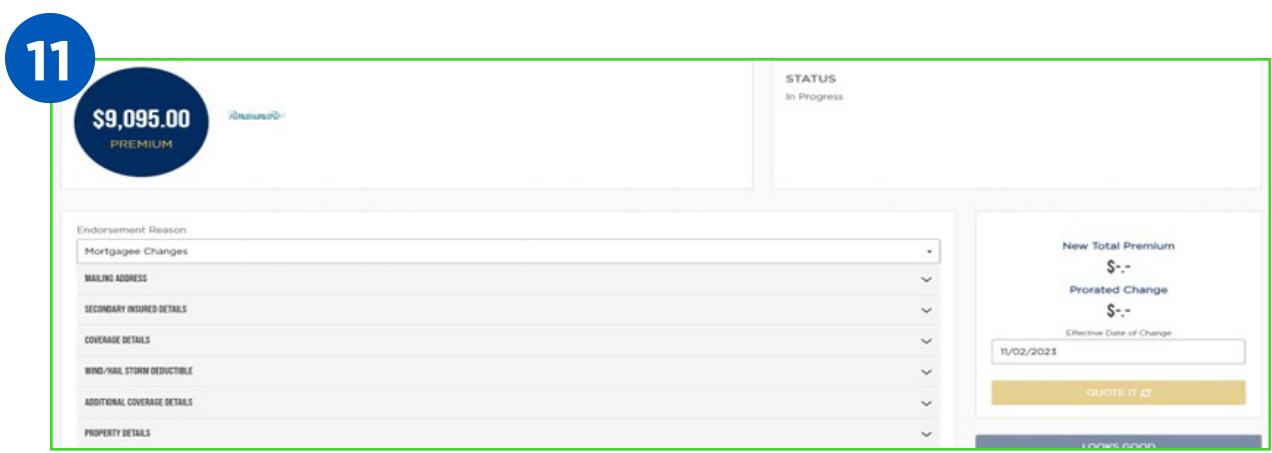

Underwriting Details, your endorsement reason should be Mortgagee Changes.

To add or edit a mortgage, you will need to select "Underwriting Details". Scroll to the bottom and enter the mortgagee information. Once entered, scroll back to the top and select "Quote It".

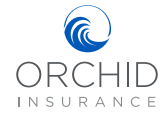

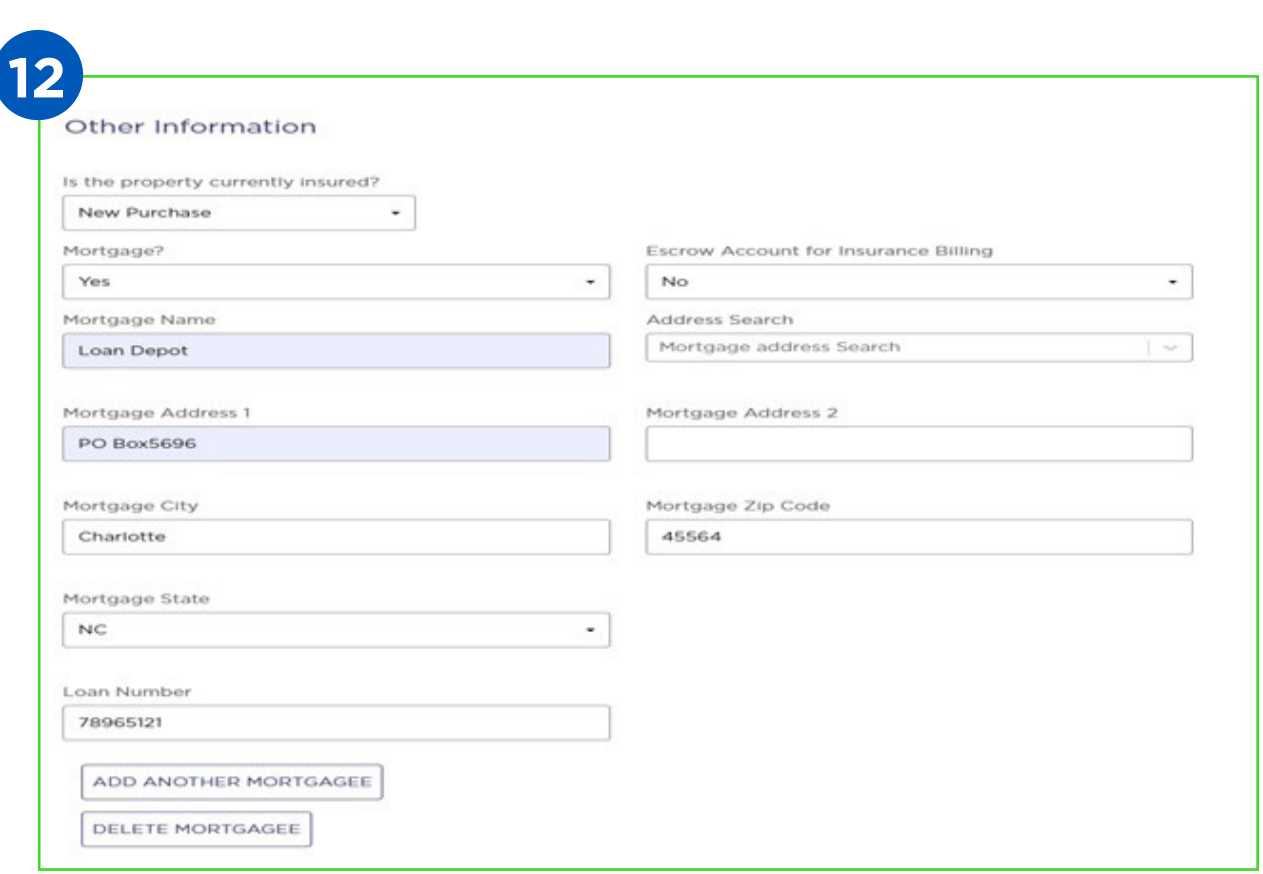

The first mortgagee on the policy will define if the policy is mortgagee or insured billed, please select accordingly. Also note that Orchid will only be able to place two mortgagees on file.

**NOTE:** You can make multiple endorsements in the same transaction. For example, adding a mailing address and changing the Wind Deductible. Since you are only able to select one reason from the Endorsement Reason drop down, you would select "Deductible Changes" since that is the most impactful and may generate a change to the premium.

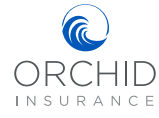